# **Procedura guidata per la registrazione a servizionline.opl.it e invio delle istanze online**

**link: [servizionline.opl.it](http://servizionline.opl.it/portal/)**

### **Passaggio 1)** Cliccare su **"Istanze OnLine":**

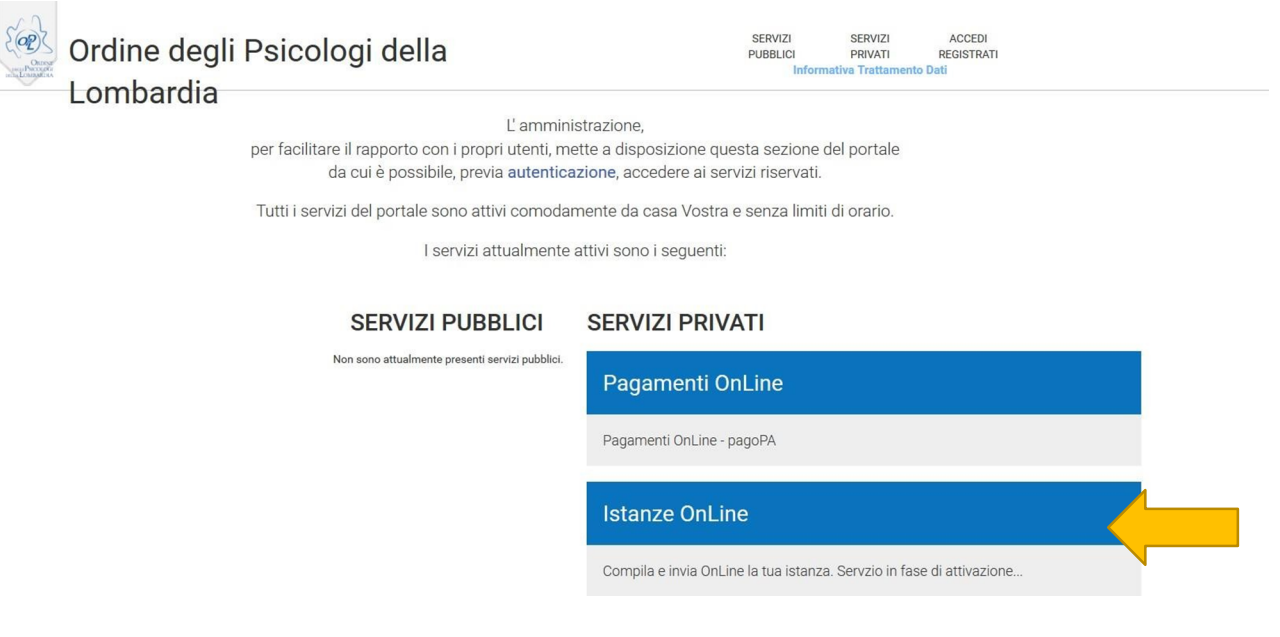

Passaggio 2) L'accesso al sito [servizionline.opl.it](http://servizionline.opl.it/) è consentito solo con:

- \* SPID Sistema Pubblico dell'Identità Digitale;
- \* CIE Carta d'Identità Elettronica;
- \* eIDAS.

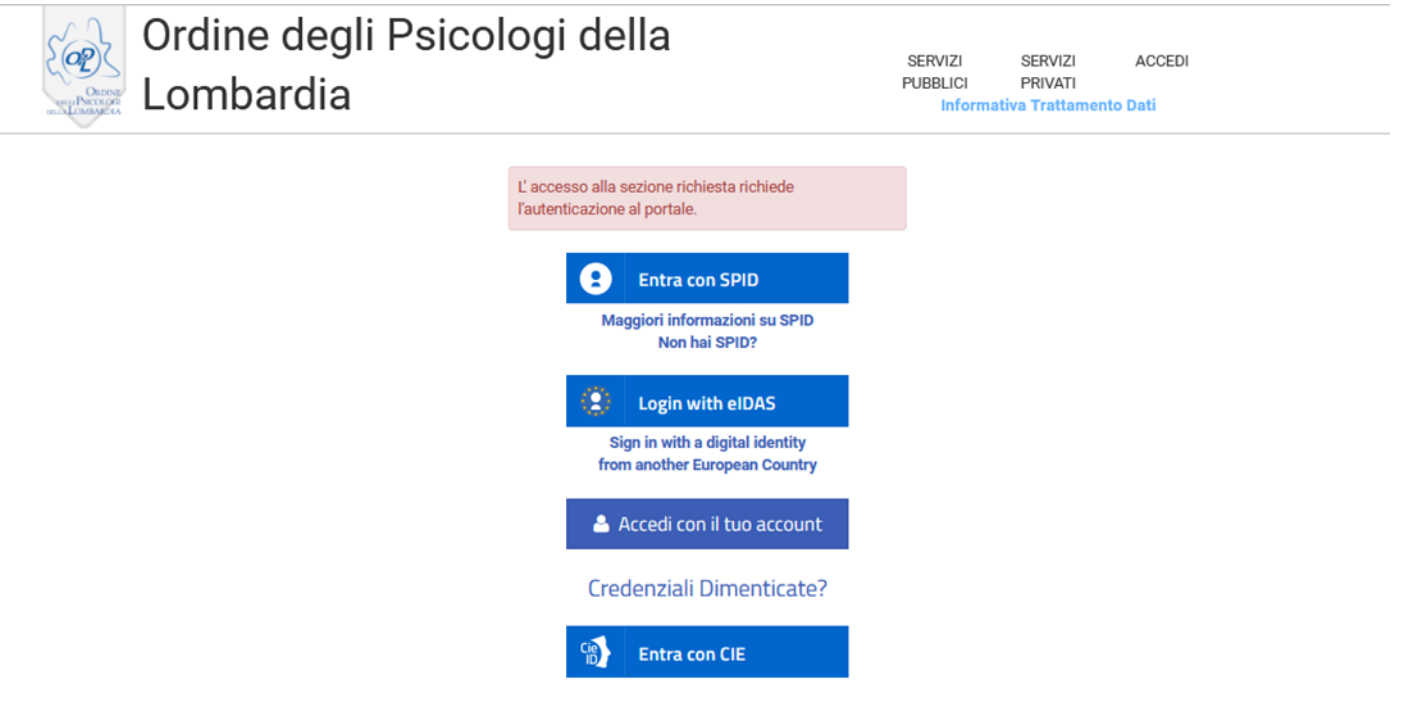

### **Passaggio 3)** Selezionare l'istanza interessata e compilare tutti i campi del modulo online:

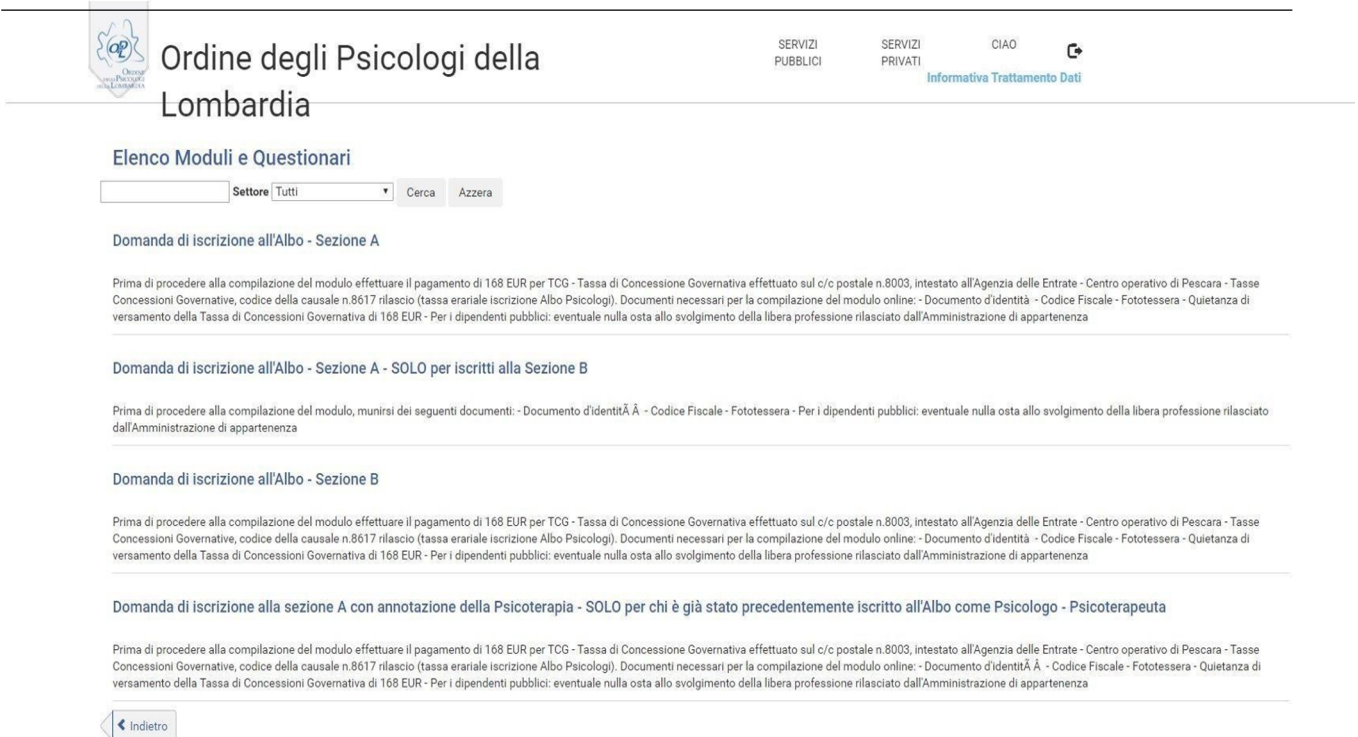

## **Passaggio 6) Compilazione del modulo**

- la sezione "**dati anagrafici**" è già compilata e contiene i dati di registrazione al portale dell'utente che sta eseguendo la procedura. Se i dati non sono corretti, si possono aggiornare direttamente i campi riportati nel modulo;
- fare attenzione ad aver compilato tutti i campi del modulo online e verificare che gli allegati non siano di dimensioni elevate;
- cliccare sul tasto "**Conferma e Procedi**" per inviare la domanda di iscrizione. *Attenzione: dopo aver confermato il modulo non è possibile apportare alcuna modifica.*

## È attiva anche la funzione "**Salva Bozza**"

titoli conseguiti ai sensi degli artt. 32, 33, 34 e 35 della Legge n.56/1989.

(4a) Le abilitazioni conseguite tramite Ministero della Salute hanno 2 anni di validità ai finidella richiesta dell'iscrizione all'Albo.

(5) L'iscritto è tenuto a comunicare all'Ordine ogni variazione in merito al nulla osta dichiarato.

(6) Chinon è già intestatario di un indirizzo di Posta Elettronica Certificata, dopo l'avvenuta comunicazione di iscrizione all'Albo, può procedere a farne richiesta al CNOP - Consiglio Nazionale dell'Ordine degli Psicologi.La richiesta si effettua registrandosi all'area riservata del sito www.psy.it, accedendo al serviziodedicato. L'indirizzo PEC, che viene rilasciato in maniera gratuita, deve essere comunicato all'OPL inserendolo autonomamente nel proprio pannello personale all'interno dell'Area riservata del sitowww.opl.it

(7) Dopo aver compilato e confermato il modulo è necessario scaricarlo e apporre la firma digitalmente o manualmente.

#### Tabella Importi Dovuti

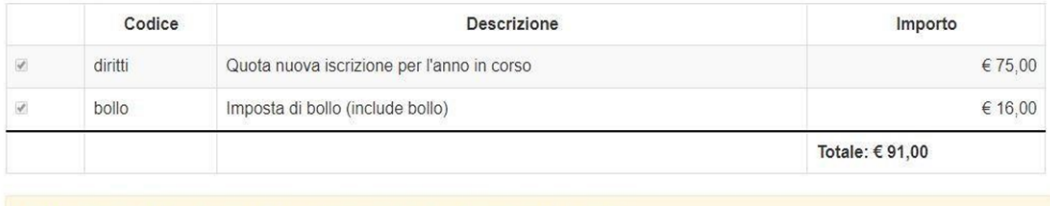

Attenzione: una volta che il modulo viene confermato non è più possibile modificarlo

che permette di salvare i dati parzialmente inseriti e ultimare la procedura in un secondo momento.

### **N.B. Solo per chi accede con CIE**

Se viene effettuato l'accesso tramite CIE (Carta d'Identità Elettronica) verrà richiesto di firmare l'istanza. In tal caso è necessario scaricare tutta l'istanza, firmarla di proprio pugno e caricarla nuovamente nel portale.

Si prega di far attenzione a caricare nel portale tutte le pagine della domanda, non solo quella con la firma.

### **Passaggio 7) Eventuali errori di compilazione del modulo.**

Se durante la fase di invio del modulo, non si generano i pagamenti e il modulo risulta in stato "in invio", si prega di inviare nuovamente l'istanza, verificando i seguenti dati:

- **Sezione dati anagrafici:** verificare che la provincia di nascita e residenza presente nella prima sezione dati anagrafici siano indicate come sigle (non sono consentiti nomi per esteso);
- **Sezione allegati:** verificare che gli allegati **NON** siano in formato **HEIC** e che superino la dimensione di **40 MB ciascuno**;

Dopo aver verificato, salvare in bozza l'istanza e poi procedere nuovamente con l'invio.

### **Procedura guidata al pagamento**

**Passaggio 1)** Si apre una tabella contenente le indicazioni per il pagamento degli importi dovuti**.** Nel riquadro **"Azioni"** è necessario selezionare l'icona del *"carrello"* per visualizzare i pagamenti*:* 

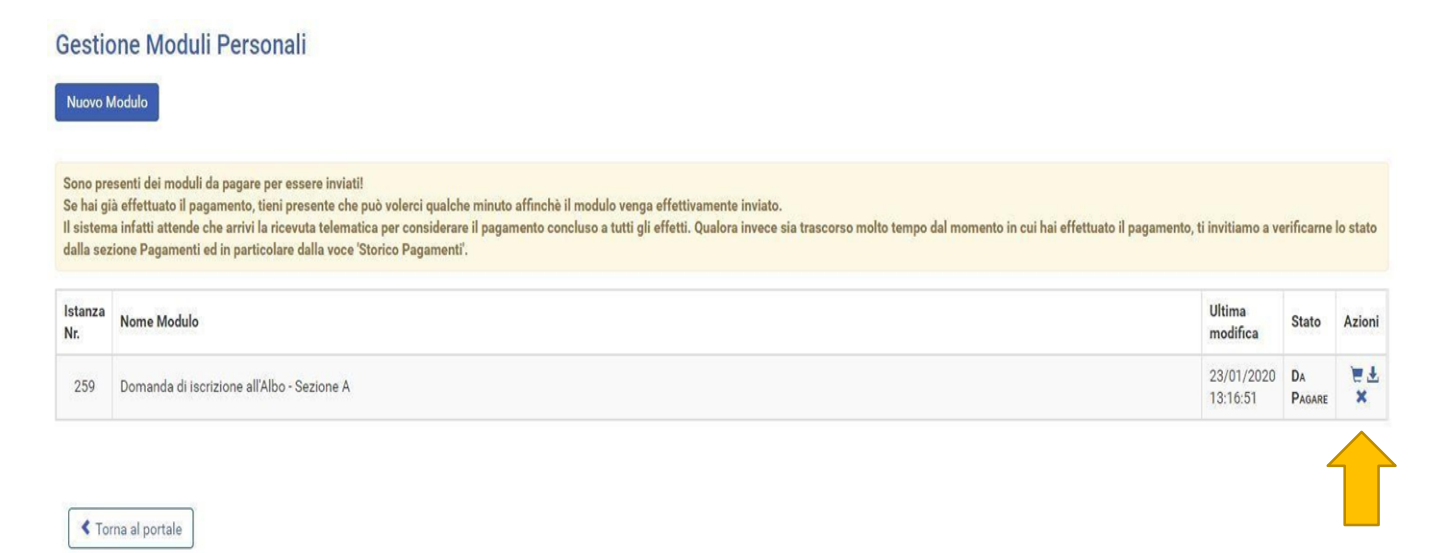

Selezionare entrambi i pagamenti, cliccare il tasto "**Paga selezionati**" e successivamente selezionare **"Conferma".** 

### **Non si può scaricare l'avviso di pagamento, il versamento può essere solo effettuato online.**

**N.B.** se non vengono visualizzati i pagamenti, cliccare sul **tasto "Gestisci servizi"** e flaggare sull'autorizzazione al trattamento dei dati per i pagamenti online.

#### Carrello pagamenti

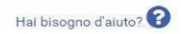

In questa pagina è possibile visualizzare tutti i pagamenti disponibili.<br>È possibile effettuare un pagamento:

-<br>- Online: tramite il servizio PagoPA<br>- Offline: stampando l'avviso di pagamento e recarsi presso uno dei PSP abilitati

Scopri presso quali PSP puoi recarti per effettuare il pagamento

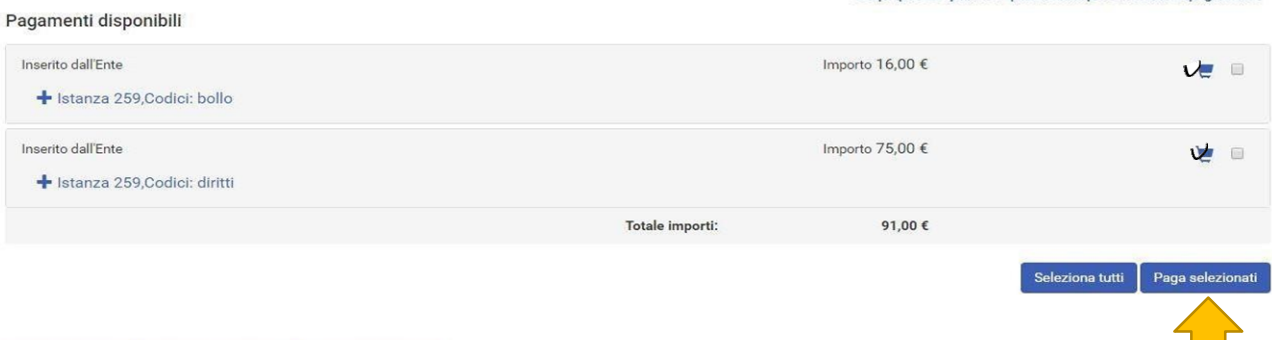

Nuovo pagamento Paga per altro utente Storico pagamenti

Torna ai servizi

**Passaggio 2)** accedere al sistema PagoPA accedendo con **SPID** o con il proprio indirizzo email e accettare l'informativa sul trattamento dei dati di AgiD.

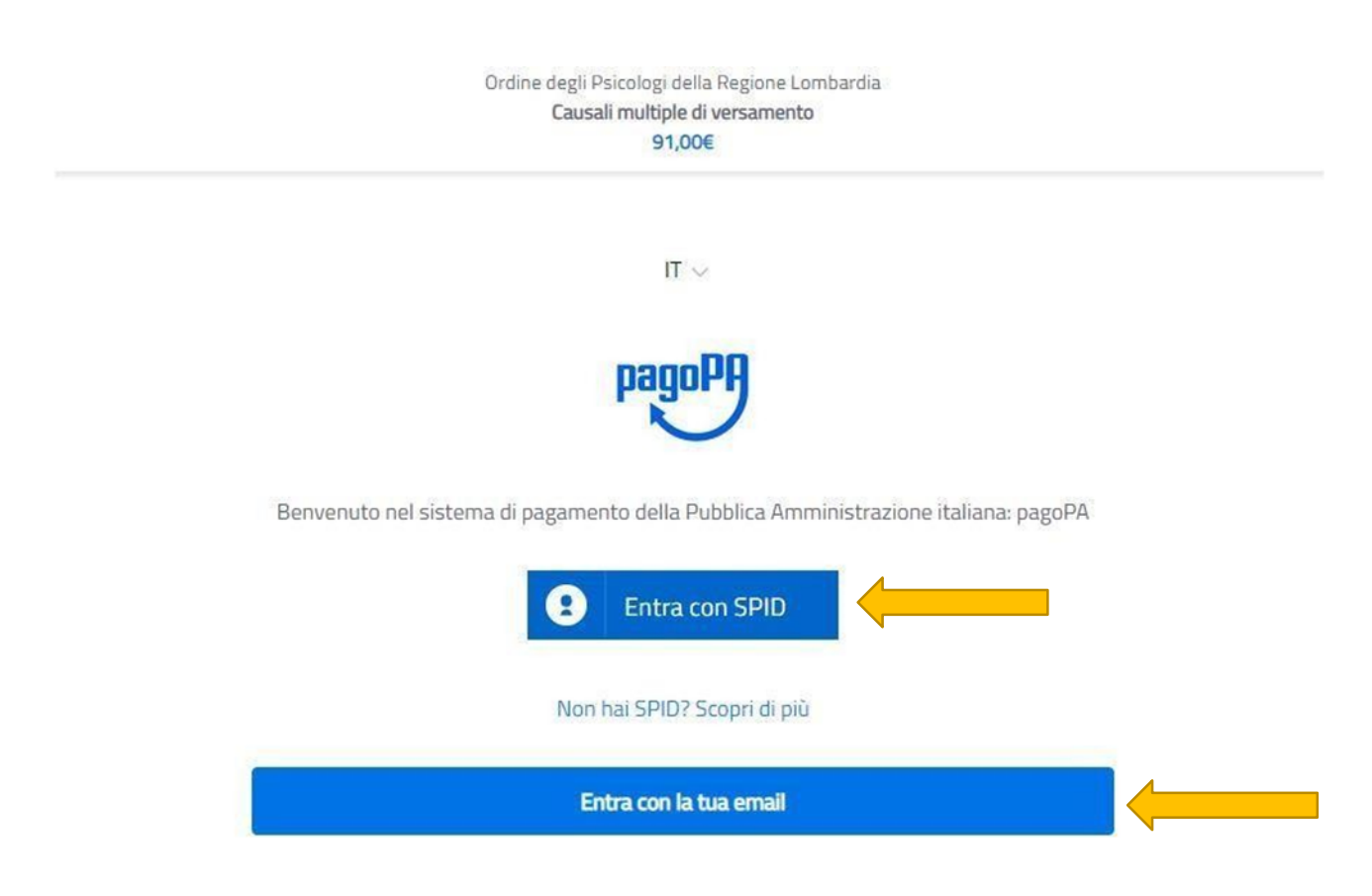

Selezionare una delle seguenti opzioni:

### **1) carta di credito/debito**

**2) conto corrente**: al momento disponibile **solo per chi in possesso di un conto corrente con Intesa Sanpaolo e** tramite l'Istituto di pagamento *ICONTO (unico circuito al momento abilitato per il versamento dell'imposta di bollo)*. Per procedere al pagamento con ICONTO selezionare l'opzione **"paga senza registrarti"** e seguire le successive istruzioni.

**3) altri metodi di pagamento:** disponibile **solo** per chi in possesso di **Bancomat PAY attivo con Intesa SanPaolo e con ICONTO.** 

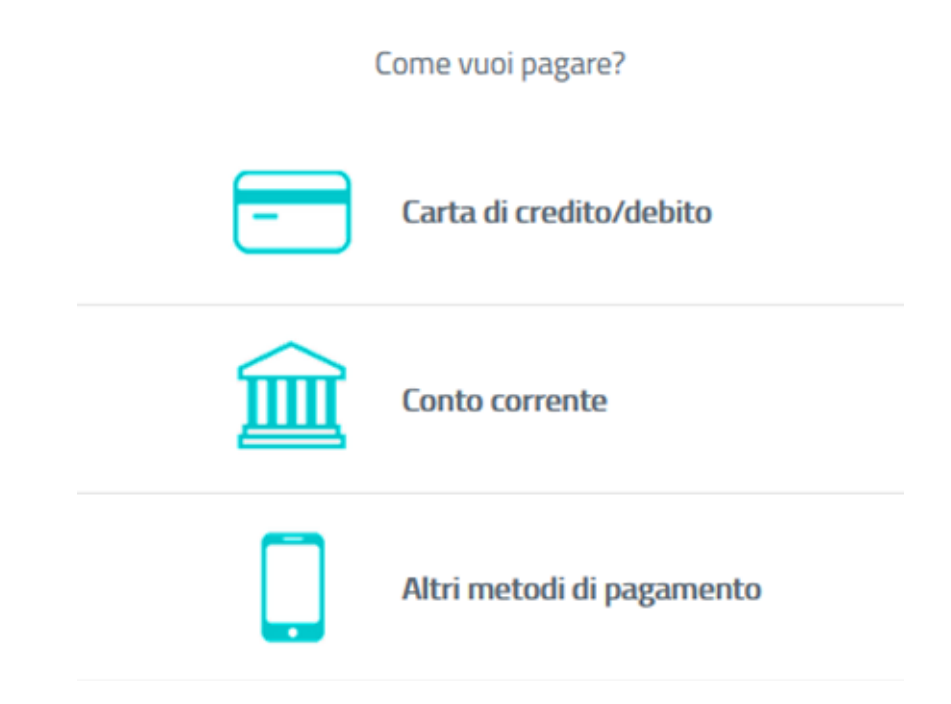

### **Passaggi da seguire SOLO se viene selezionato pagamento con ICONTO.**

**Passaggio 1)** Selezionare la modalità di pagamento "**ICONTO**" e di seguito la voce "**Paga senza registrarti**".

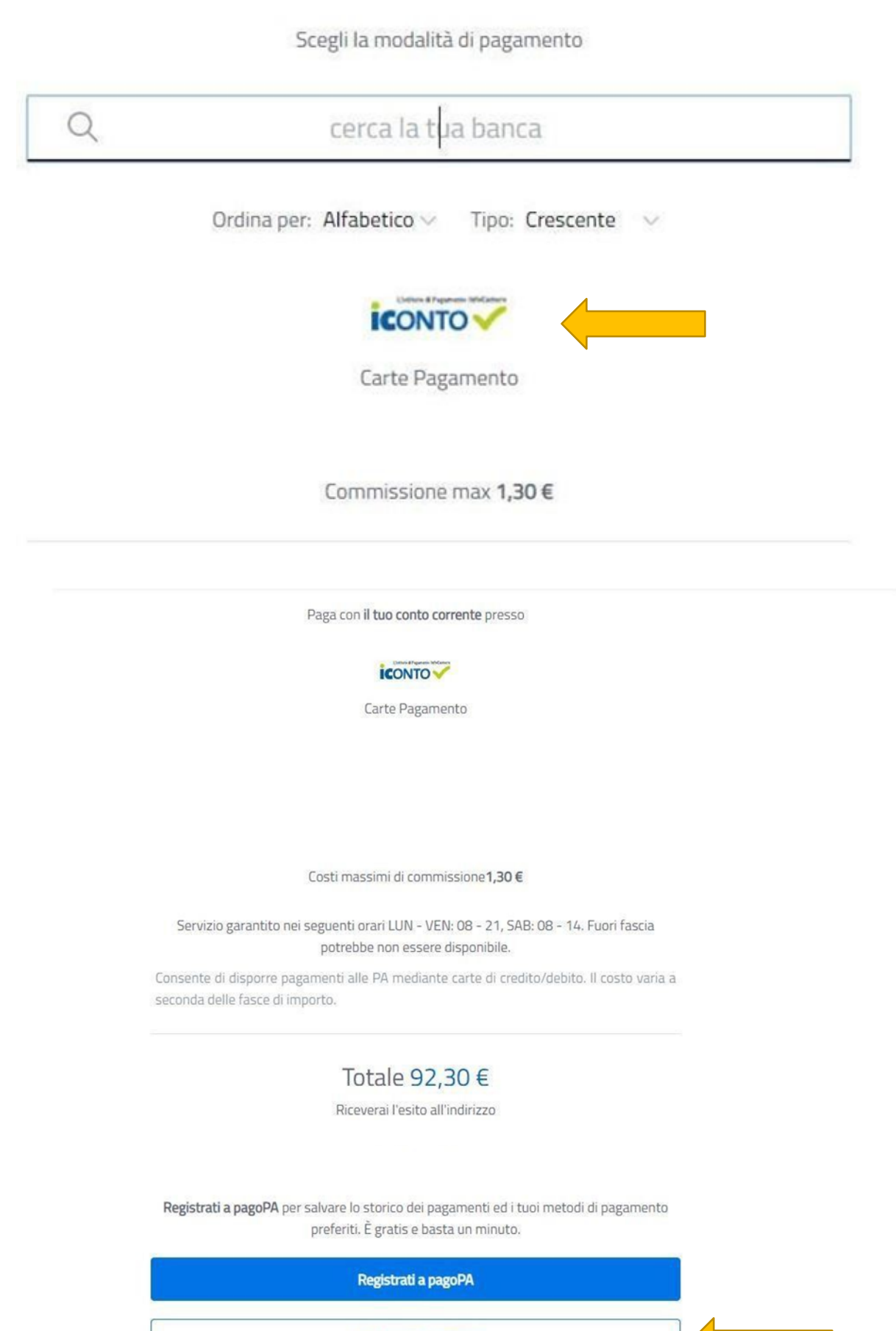

Paga senza registrarti

**Passaggio 2)** A questo punto è necessario inserire il proprio indirizzo email e cliccare su **"esegui"**.

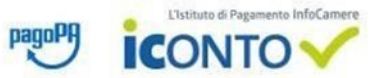

#### Riepilogo Dati Lista Pagamenti Data **Iban Beneficiario** Importo Divisa Causale Rag. Sociale Beneficiario esecuzione Ordine degli Psicologi della IT58I0569601602000008645X71 75,00 EUR /RFB/720023178352510/75.00/TXT/Istanza 259,Codici: diritti 23-01-2020 Lombardia /RFB/720023900308169/16.00/TXT/Istanza 259.Codici: bollo\_01190000175639\_2 **ICONTO** srl 16,00 EUR 23-01-2020 019 **ICONTO** srl 23-01-2020  $1,30$  EUR Commissioni Pagamenti Totale 92,30 EUR Per procedere con il pagamento è necessario prendere visione dei seguenti documenti\*: Foglio informativo (335.87 KB)

Informativa privacy (176.13 KB)

Dichiaro di aver scaricato, letto e salvato i documenti sopra riportati.\*

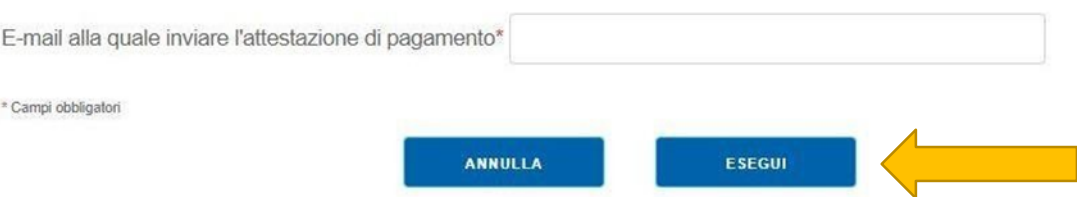

### **Passaggio 3)** Infine selezionare **la modalità di pagamento**.

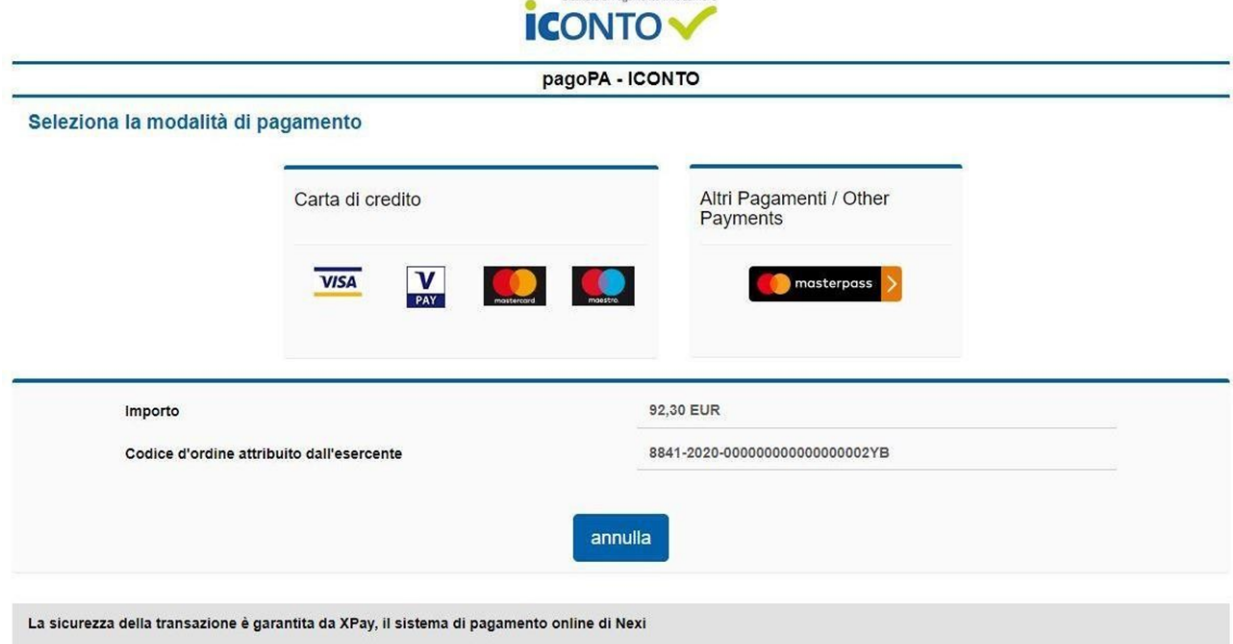

**Ustitute di Pagamento InfoCamere**